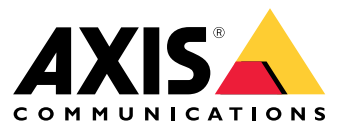

Manual de usuario

Acerca del cliente web

# Acerca del cliente web

El cliente web permite acceder <sup>a</sup> las grabaciones y al vídeo en directo de AXIS Camera Station Edge y AXIS Camera Station Pro en un navegador web. Elija acceder al sistema en una red privada mediante el **cliente web de AXIS Camera Station Pro** <sup>o</sup> acceder al sistema desde cualquier lugar con el cliente de nube de **AXIS Camera Station**.

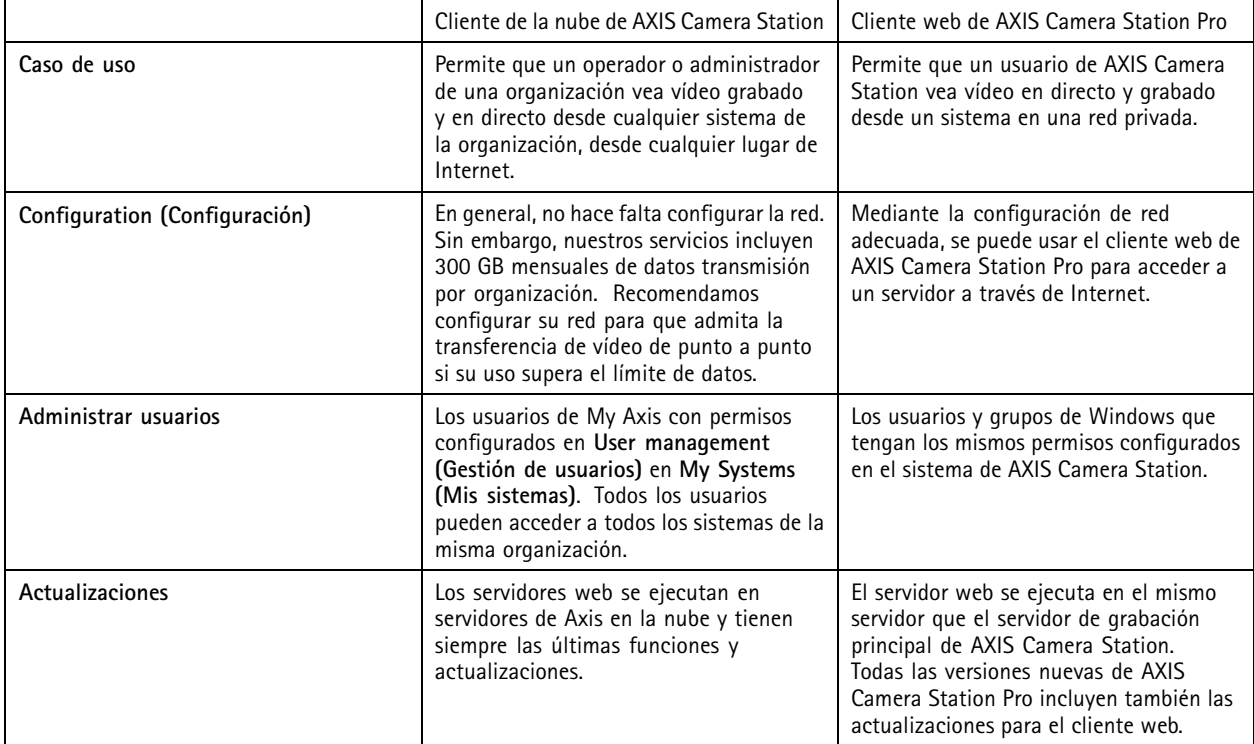

# **Recomendaciones para el sistema cliente**

**Navegadores -** ChromeTM versión <sup>56</sup> <sup>y</sup> posteriores, EdgeTM versión <sup>79</sup> <sup>y</sup> posteriores, <sup>y</sup> Safari® versión <sup>11</sup> y posteriores

**CPU -** Intel Core i5

**RAM -** 4 GB

**Tarjeta gráfica -** Memoria de vídeo de <sup>256</sup> MB integrada

**Controlador de tarjeta gráfica -** Utilice siempre la versión más reciente

**Red -** 100 Mbps

**Acceso <sup>a</sup> Internet: necesario para el cliente de la nube de AXIS Camera Station -** 100 Mbps

**Reproductor de archivos para los vídeos exportados -** Navegadores web y VLC compatibles

### Acceder al sistema

# Acceder al sistema

El modo de acceder al sistema es distinto si se conecta <sup>a</sup> un servidor de la red privada con el **cliente web de AXIS Camera Station Pro** que si lo hace <sup>a</sup> través de la nube con el cliente web de nube de **AXIS Camera Station**.

# **Cliente web de AXIS Camera Station Pro**

Antes de acceder al servidor de AXIS Camera Station en la red privada mediante el cliente web de AXIS Camera Station Pro, es aconsejable instalar el certificado raíz de AXIS Camera Station. Consulte .

Para acceder al cliente web:

- 1. Abra un navegador web <sup>e</sup> introduzca **https://[dirección]**.
- 2. Inicie sesión con su cuenta de AXIS Camera Station Pro.

[dirección] es la dirección IP <sup>o</sup> el nombre del servidor de AXIS Camera Station Pro.

Si se está conectando <sup>a</sup> un servidor en el mismo ordenador que el cliente, puede utilizar la dirección IP del host local. **127.0.0.1**.

#### **Instalar el certificado raíz**

El certificado raíz de AXIS Camera Station garantiza que la comunicación entre el cliente web y el servidor de AXIS Camera Station es segura. Para instalar el certificado:

- 1. Abra AXIS Camera Station Pro.
- 2. Vaya <sup>a</sup> **Configuration (Configuración)** <sup>&</sup>gt; **Security (Seguridad)** <sup>&</sup>gt; **Certificates (Certificados)**.
- 3. En **Certificate authority (Autoridad de certificación)**, haga clic en **Export... (Exportar...)**.
- 4. Guarde el certificado en una ubicación de fácil acceso desde el equipo cliente.
- 5. Haga doble clic en el archivo de certificado en el equipo cliente <sup>y</sup> haga clic en **Install Certificate... (Instalar certificado...)**.
- 6. Seleccione **Local Machine (Equipo local)**.
- 7. Haga clic en **Next (Siguiente)**.
- 8. Haga clic en **Yes (Sí)**.
- 9. Seleccione **Place all certificates in the following store (Poner todos los certificados en el siguiente almacén)**.
- 10. Haga clic en **Browse... (Examinar...)**.
- 11. Seleccione **Trusted Root Certification Authorities (Autoridades de certificación raíz de confianza)**.
- 12. Haga clic en **OK**.
- 13. Haga clic en **Next (Siguiente)**.
- 14. Haga Clic en **Finish (Finalizar)**.

### **Cliente de la nube de AXIS Camera Station**

Para poder acceder al servidor de AXIS Camera Station mediante el cliente web de la nube de AXIS Camera Station, primero debe registrar el sistema en una organización. Consulte .

Consulte más información sobre las organizaciones en el manual del usuario de My Systems.

Para acceder al cliente web:

# Acceder al sistema

- 1. Vaya <sup>a</sup> *<https://acs.mysystems.axis.com>*.
- 2. Inicie sesión en su cuenta MyAxis.

### **Registre el sistema en una organización**

- 1. Abra AXIS Camera Station Pro.
- 2. Vaya <sup>a</sup> **Configuration (Configuración)** <sup>&</sup>gt; **Connected services (Servicios conectados)** <sup>&</sup>gt; **Management (Gestión)**.
- 3. Haga clic en **Register (Registrar)** <sup>y</sup> siga las instrucciones de la pantalla.
- 4. Vaya <sup>a</sup> **Configuration (Configuración)** <sup>&</sup>gt; **Connected services (Servicios conectados)** <sup>&</sup>gt; **Management (Gestión)**.
- 5. Active **Synchronize system (Sincronizar sistema)**.

# Administrar cuentas de usuario, roles y permisos

## Administrar cuentas de usuario, roles y permisos

### **Cliente web de la nube de AXIS Camera Station**

El cliente web en la nube de AXIS Camera Station utiliza usuarios de My Axis con permisos configurados en la gestión de usuarios en Mis Sistemas. En la gestión de usuarios, puede invitados <sup>a</sup> diferentes funciones y aceptar invitaciones. Consulte y para obtener más información.

Los roles y permisos de usuario se configuran en el nivel de la organización. Por ejemplo, si asigna la función de operador <sup>a</sup> un usuario, ese usuario puede acceder al vídeo desde cualquier sitio de la organización.

#### **Invitar a usuarios**

Para invitar <sup>a</sup> usuarios, vaya <sup>a</sup> *User [management](https://iam.mysystems.axis.com/users) in My Systems (Gestión de usuarios en My Systems)*. Para obtener más información sobre cómo invitar <sup>a</sup> usuarios en My Systems, consulte el *manual del usuario de My [Systems](http://help.axis.com/en-us/my-systems) en axis.com*.

### **Aceptar una invitación**

Para aceptar una invitación, vaya <sup>a</sup> *User [management](https://iam.mysystems.axis.com/users) in My Systems (Gestión de usuarios en My Systems)*. Para obtener más información sobre cómo aceptar invitaciones en My Systems, consulte el *manual del usuario de My [Systems](http://help.axis.com/en-us/my-systems) en axis.com*.

# **Cliente web de AXIS Camera Station Pro**

El cliente web de AXIS Camera Station Pro utiliza los mismos usuarios y grupos de Microsoft Windows con los mismos permisos configurados en el sistema de AXIS Camera Station. Consulte *[Configurar](http://help.axis.com/axis-camera-station-pro#configure-user-permissions) permisos de usuario en el manual del usuario de AXIS Camera Station* para obtener más información.

### Uso del cliente web

# Uso del cliente web

### **Ver vídeo en vivo**

- 1. Haga clic en  $\equiv$ > para abrir el panel de las cámaras y vistas.
- 2. Seleccione la fuente de la que desea ver el vídeo en directo.

El indicador de estado verde que pulsa indica que está viendo vídeo en directo.

#### **Seleccione un perfil de transmisión**

Un perfil de transmisión es un grupo de configuraciones que afectan la transmisión de vídeo, como la resolución, el formato de vídeo, la velocidad de fotogramas y la compresión. Para cambiar el perfil de flujo de una cámara:

- 1. Seleccione la cámara.
- 2. Abra el menú contextual .
- 3. Haga clic en **Stream profiles (Perfiles de flujo)**.
- 4. Seleccione uno de los perfiles de flujo disponibles.

**Alto -** optimizado para la mayor calidad y resolución.

**Medio -** optimizado para equilibrar la calidad y el rendimiento. Disponible solo para AXIS Camera Station Pro.

**Bajo -** optimizado para el rendimiento.

#### **Movimiento horizontal/vertical <sup>y</sup> zoom de las imágenes**

Si utiliza una cámara PTZ, puede aplicar movimiento horizontal/vertical <sup>y</sup> zoom <sup>a</sup> las imágenes de visualización en directo.

**Movimiento vertical y horizontal -** Haga clic en la imagen donde desee apuntar la cámara.

**Zoom -** Desplace la rueda del ratón hacia atrás <sup>o</sup> adelante para acercar <sup>o</sup> alejar.

#### **Ir <sup>a</sup> una posición predefinida de PTZ**

Puede acceder <sup>a</sup> cualquiera de las posiciones predefinidas de PTZ configuradas en AXIS Camera Station. Para ir <sup>a</sup> una posición predefinida de PTZ:

- 1. Seleccione la cámara PTZ.
- 2. Abra el menú contextual

3. Haga clic en **PTZ presets (Posiciones predefinidas de PTZ)**.

4. Seleccione una de las posiciones predefinidas de PTZ disponibles.

### **Ver grabaciones**

1. Haga clic en **Ir <sup>a</sup> reproducción** para abrir la vista de reproducción.

# Uso del cliente web

- 2. Haga clic en  $\overline{::}$  seleccionar la fecha en la que cree que se produjo el evento.
- 3. Utilice la línea temporal para localizar la grabación.

El indicador de estado rojo avisa de que se está viendo vídeo grabado.

### **Seleccione la calidad de reproducción**

1. Vaya <sup>a</sup> la grabación que quiera ver.

2. Haga clic en  $\bullet$ .

- 3. Haga clic en **Quality (Calidad)**.
- 4. Seleccione la calidad de imagen que prefiera.

### **Descargar una grabación**

- 1. Vaya <sup>a</sup> la grabación que quiera descargar.
- 2. Haga clic en  $\mathsf{F}$ ... $\mathsf{F}$ .
- 3. Mueva los marcadores en la línea temporal para definir el inicio y el final.
- 4. Haga clic en **Download (descargar)**. El navegador web guarda la grabación en la carpeta de descargas.

### **Compartir una grabación**

Puede copiar el enlace de una grabación en el portapapeles y, después, enviárselo <sup>a</sup> otra persona de su organización.

- 1. Abra la grabación que quiera compartir.
- 2. Vaya al punto de la grabación que quiera compartir.
- 3. Haga clic en  $\bigodot$  para copiar el enlace en el portapapeles.
- 4. Pegue el enlace en un mensaje.

# Solución de problemas

# Solución de problemas

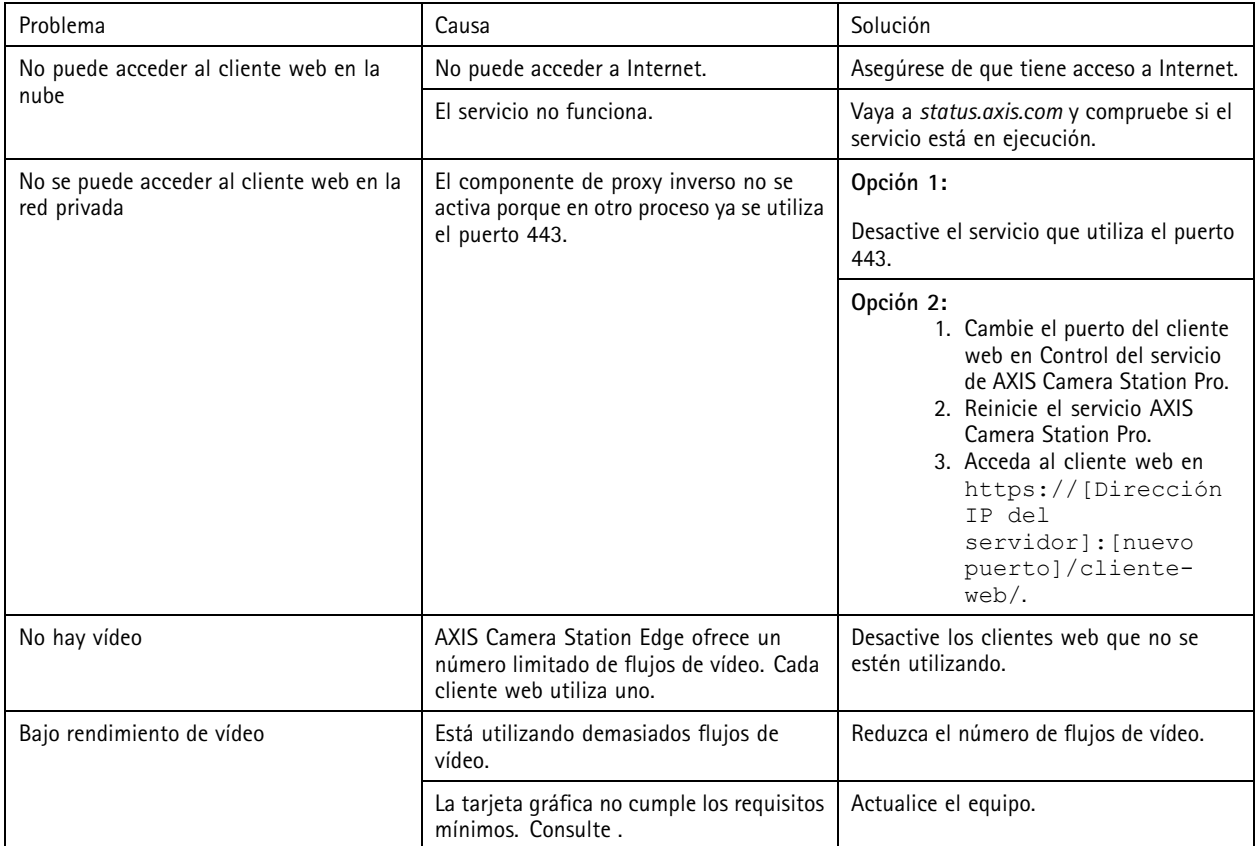

Manual de usuario Cliente web de AXIS Camera Station **Fecha:** Junio 2024 © Axis Communications AB, 2024 N.º de pieza T10206258

Ver . M2.3